# **Dell UltraSharp UZ2215H/UZ2315H/UZ2715H Ръководство на потребителя**

**Модел: UZ2215H/UZ2315H/UZ2715H Регулаторен модел: UZ2215Hf/UZ2315Hf/UZ2715Hb**

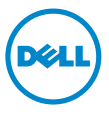

# **Забележки, сигнали за внимание и предупреждения**

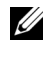

**24 ЗАБЕЛЕЖКА:** ЗАБЕЛЕЖКА показва важна информация, помагаща за подоброто използване на Вашия компютър.

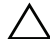

**CAUTION:** ВНИМАНИЕ показва потенциални повреди на хардуера или загуба на данни, ако указанията не се спазват.

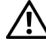

**ПРЕДУПРЕЖДЕНИЕ: ПРЕДУПРЕЖДЕНИЕ показва потенциални рискове за имуществени повреди, наранявания или смърт.**

**Информацията в този документ може да бъде променяна без предупреждение. © 2014-2016 Dell Inc. Всички права запазени.**

Възпроизвеждането на тези материали по какъвто и да е начин е строго забранено без писмено разрешение на Dell Inc.

Търговски марки, използвани в текста: *Dell* и логото на *DELL* са търговски марки на Dell Inc.; *Microsoft* и *Windows* са търговски марки или регистрирани търговски марки на Microsoft Corporation в САЩ и/или други страни, *Intel* i е регистрирана търговска марка на Intel Corporation в САЩ и други страни; и ATI е регистрирана търговска марка на Advanced Micro Devices, Inc.

Други търговски марки и търговски имена могат да бъдат използвани в този документ за описване или на организации, претендиращи за марките, или на имената на техните продукти. Dell Inc. няма никакво участие в други търговски марки и търговски имена освен своите собствени.

2016 - 6 ред. A04

\_\_\_\_\_\_\_\_\_\_\_\_\_\_\_\_\_\_\_

# **Съдържание**

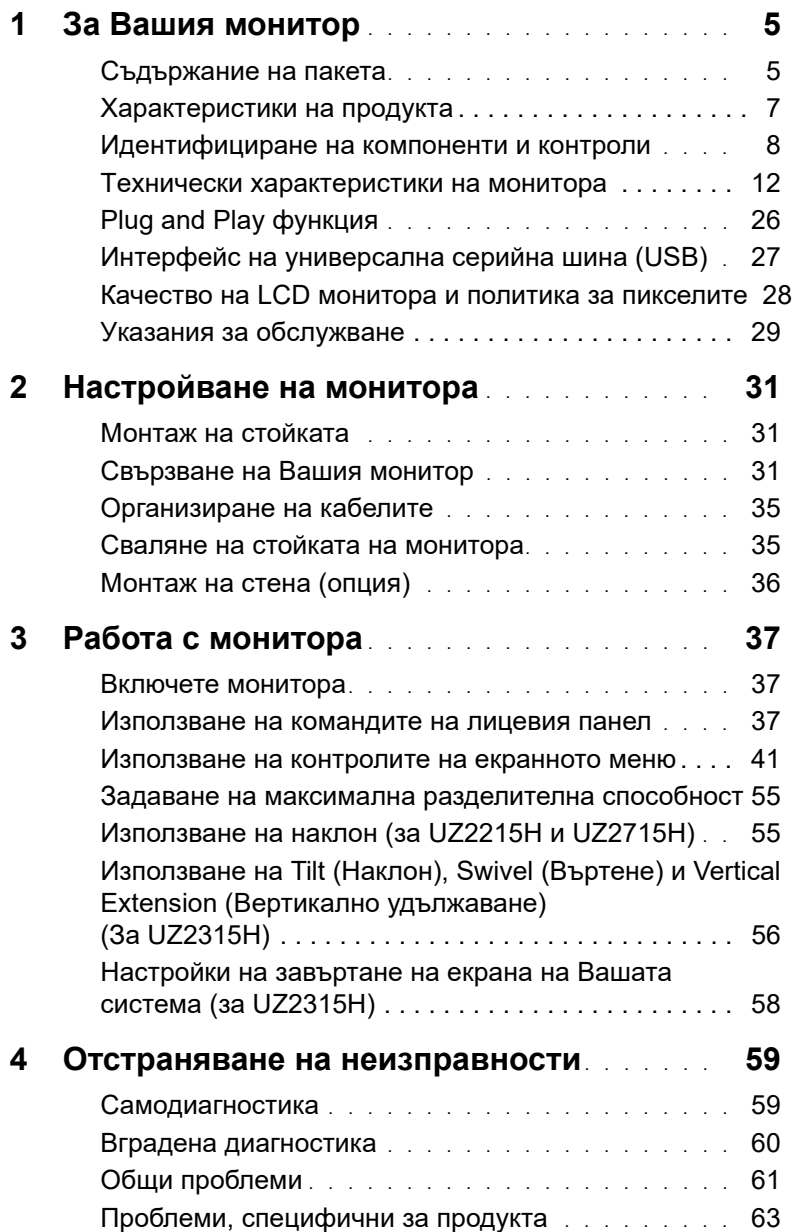

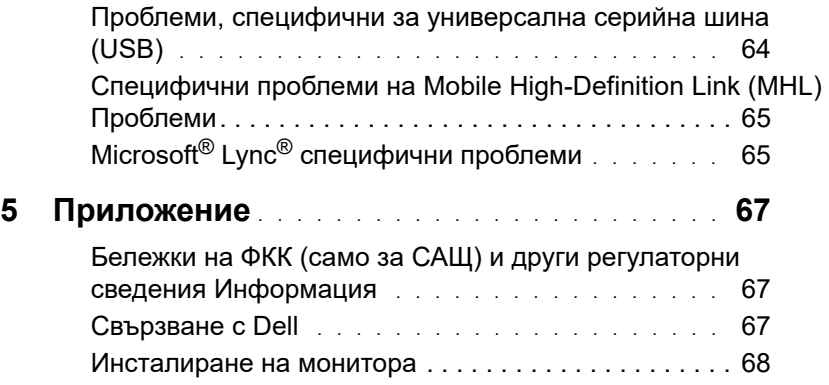

#### <span id="page-4-1"></span><span id="page-4-0"></span>**Съдържание на пакета**

Мониторът се експедира с компоненти, посочени по-долу. Уверете се, че сте получили всички компоненти и 30 ако нещо липсва.

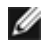

**ЗАБЕЛЕЖКА:**Някои елементи не са задължителни и може да не са включени в комплекта. Някои функции или носители може да не са достъпни в някои страни.

**ЗАБЕЛЕЖКА:**При закупуване на друга стойка, обърнете се към ръководството на съответната стойка за инструкции относно инсталирането й.

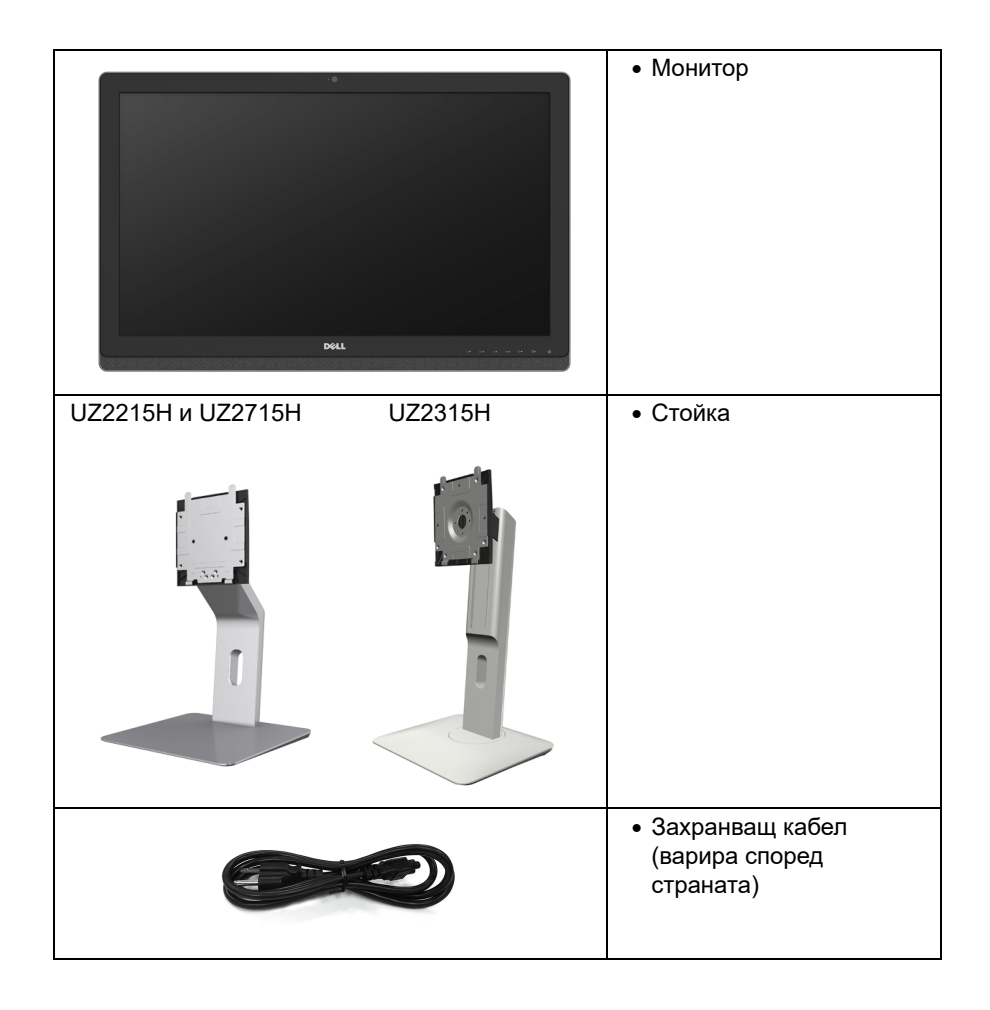

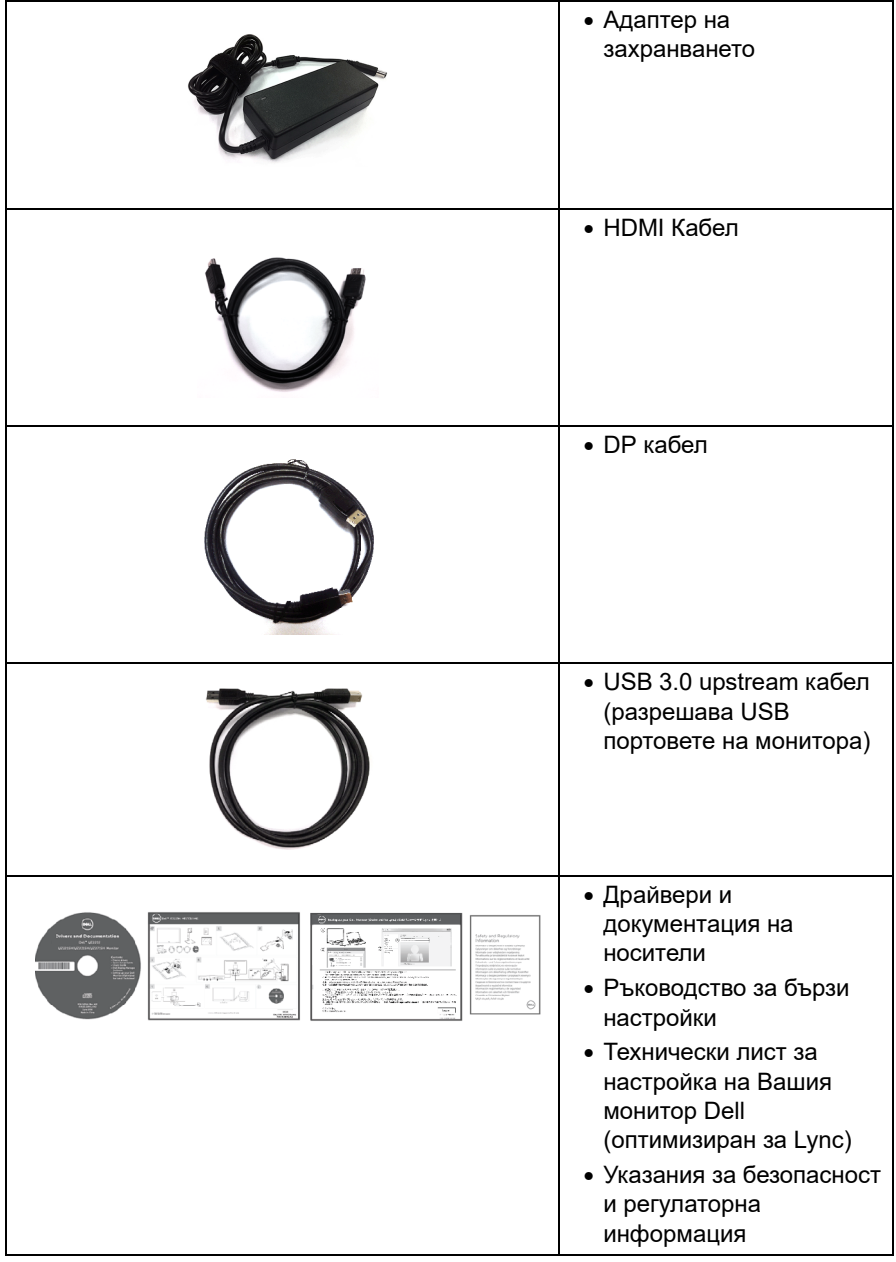

#### <span id="page-6-0"></span>**Характеристики на продукта**

Дисплеят с плосък панел Dell UZ2215H/UZ2315H/UZ2715H има активна матрица, тънкослоен транзистор (TFT), течнокристален дисплей (LCD) и LED подсветка. Функциите на монитора включват:

- **•** UZ2215H: 54,61 cm (21,5-инчов) видима област на дисплея (измерен по диагонал). Разделителна способност 1920 x 1080, плюс поддръжка на по-ниски резолюции на цял екран.
- **•** UZ2315H: 58,42 cm (23-инчов) видима област на дисплея (измерен по диагонал). Разделителна способност 1920 x 1080, плюс поддръжка на по-ниски резолюции на цял екран.
- **•** UZ2715H: 68,58 cm (27-инчов) видима област на дисплея (измерен по диагонал). Разделителна способност 1920 x 1080, плюс поддръжка на по-ниски резолюции на цял екран.
- **•** Широк зрителен ъгъл, за да гледане от седнало или изправено положение, или докато се движите от една страна до друга.
- **•** Мега динамично контрастно съотношение (8 000 000:1).
- **• UZ2215H/UZ2715H:** Възможност за промяна на наклона.
- **• UZ2315H:** Наклон, въртене, вертикално удължаване и възможности за регулиране на въртене.
- **•** Широки възможности за цифрово свързване чрез DisplayPort, HDMI (MHL) и USB 3.0 гарантират, че Вашият монитор е готов за бъдещето.
- **•** Оптимизирано за Microsoft® Lync®.
- **•** Отстраняема стойка и Video Electronics Standards Association (VESA™) 100 mm монтажни отвори за гъвкави решения за монтаж.
- **•** Възможности Plug and play (включи и работи), ако се поддържат от системата Ви.
- **•** Настройки на екранното меню (OSD) за лесно инсталиране и оптимизиране на екрана.
- **•** Софтуер и носители на документация включват информационен файл (INF), файл Image Color Matching (ICM) и продуктова документация.
- **•** Включен софтуер Dell Display Manager (CD, доставен с монитора).
- **•** Прорез за заключващ механизъм.
- **•** Функция за заключване на стойката.
- **•** Възможност за превключване от широко към стандартно съотношение на размерите като същевременно се запазва качеството на изображението.
- **•** Монитор UZ2215H/UZ2315H/UZ2715H с намалено съдържание на BFR/PVC.
- **•** Дисплеи с TCO сертификат.
- **•** Стъкло без съдържание на арсен и живак само за панела.
- **•** 0,5 W в режим на готовност, когато е в режим на заспиване.
- Датчикът за енергия показва консумацията на енергия от монитора в реално време.

### <span id="page-7-0"></span>**Идентифициране на компоненти и контроли**

### **Изглед отпред**

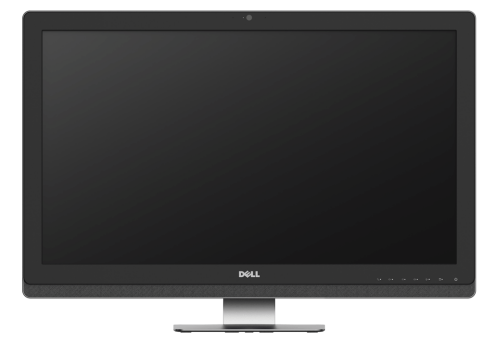

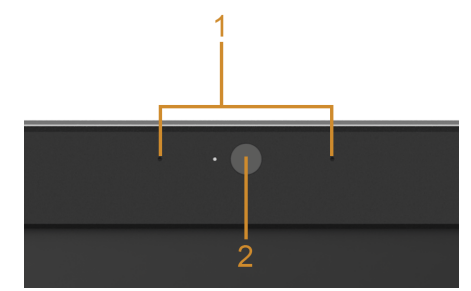

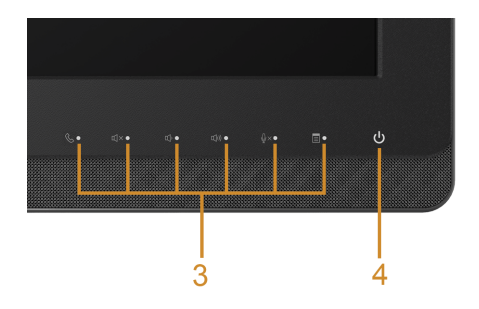

Бутони на предния панел

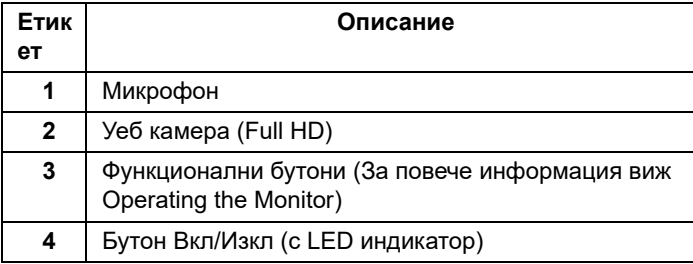

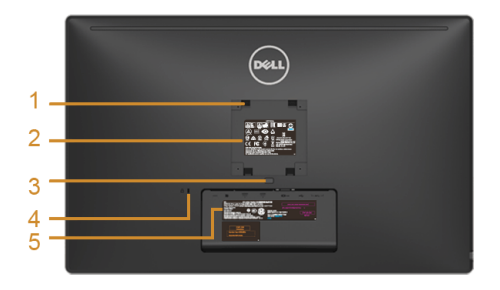

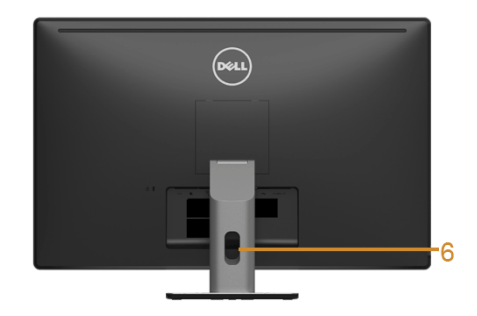

UZ2715H UZ2215H / UZ2715H Изглед отзад със стойка на монитора

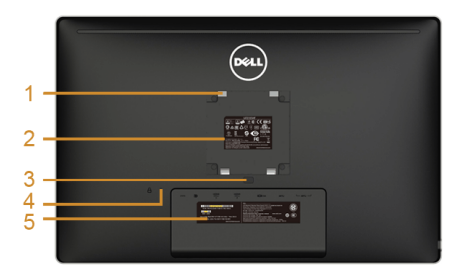

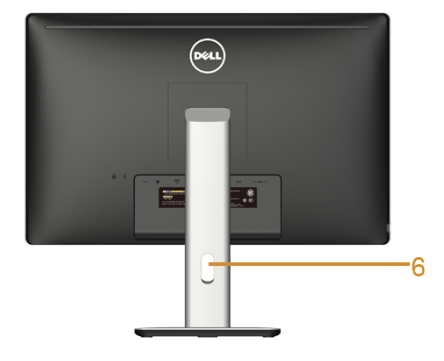

UZ2215H / UZ2315H UZ2315H изглед отзад със стойка на монитора

| Етике | Описание                                                              | Използване                                                                                      |
|-------|-----------------------------------------------------------------------|-------------------------------------------------------------------------------------------------|
| 1     | Монтажни отвори VESA (100 mm x 100<br>mm - зад прикачения VESA капак) | Монитор за монтаж на стена използвайки<br>монтажен набор съвместим с VESA (100 mm<br>x 100 mm). |
| 2     | Етикет с наредбите                                                    | Описание на регулаторните одобрения.                                                            |
| 3     | Бутон за освобождаване на стойката                                    | Освобождава стойката от монитора.                                                               |
| 4     | Прорез за заключващ механизъм                                         | За обезопасяване на монитора със<br>заключващ механизъм (не е включен).                         |
| 5     | Етикет с баркод на серийния номер                                     | Вижте този етикет, ако трябва да се свържете<br>с Dell за техническа поддръжка.                 |
| 6     | Прорез за подреждане на кабели                                        | Използва се за подреждане на кабелите с<br>прокарване през прореза.                             |

### **Изглед отстрани**

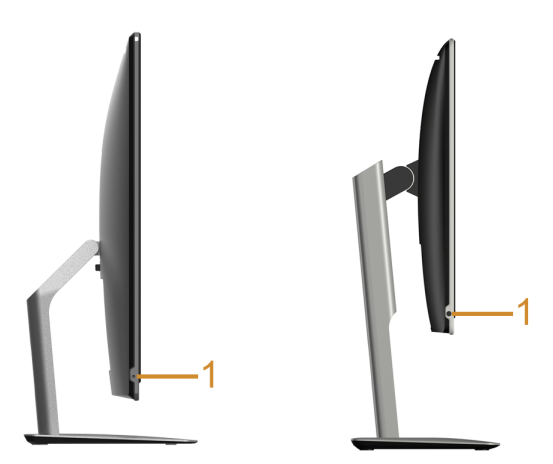

**UZ2215H / UZ2715H UZ2315H**

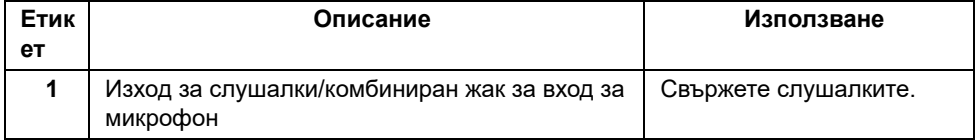

<span id="page-10-0"></span>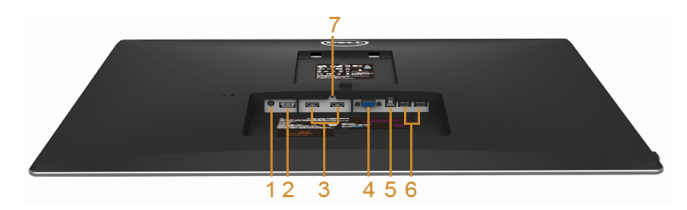

Изглед отдолу без стойка на монитора

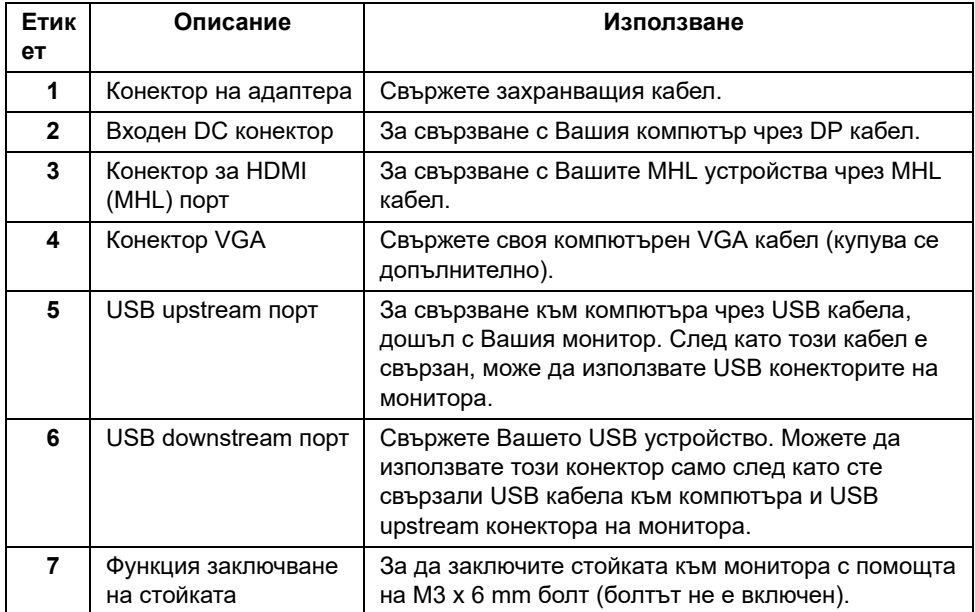

#### <span id="page-11-1"></span><span id="page-11-0"></span>**Технически характеристики на монитора**

#### **Характеристики на плоския панел**

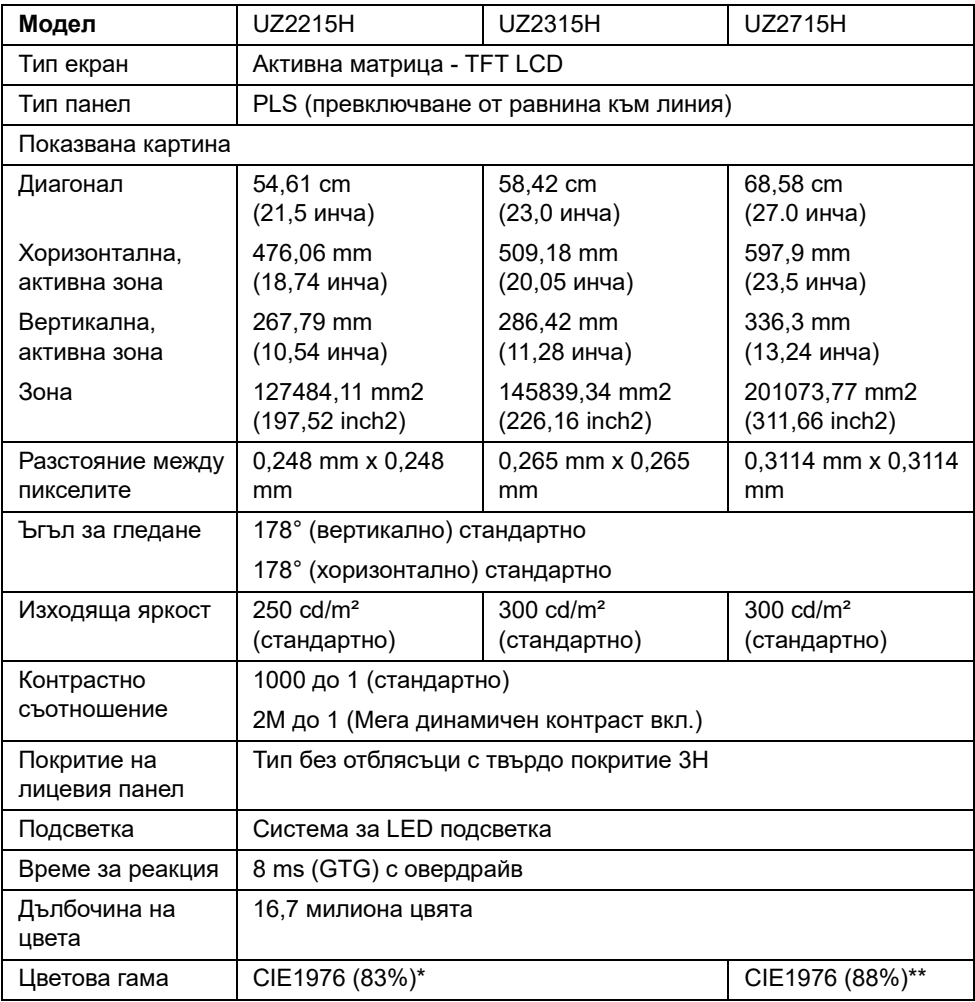

\* [UZ2215H] [UZ2315H] цветова гама (станд.) се основава на тестови стандарти CIE1976 (83%) и CIE1931 (72%).

\*\* [UZ2715H] цветовата гама (типично) се базира на CIE1976 (88%) и CIE1931 (72%) тестови стандарти.

#### **Характеристики на разделителната способност**

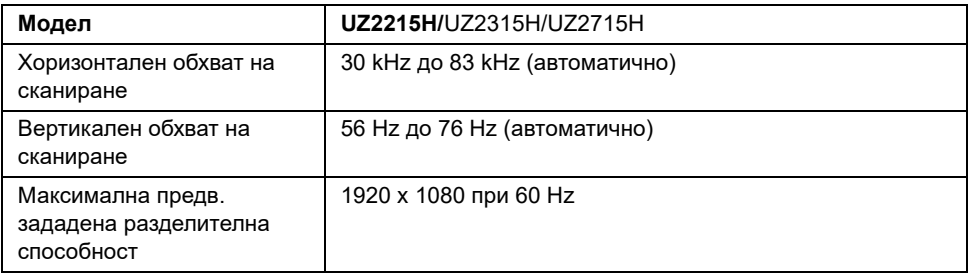

### **Поддържани видео режими**

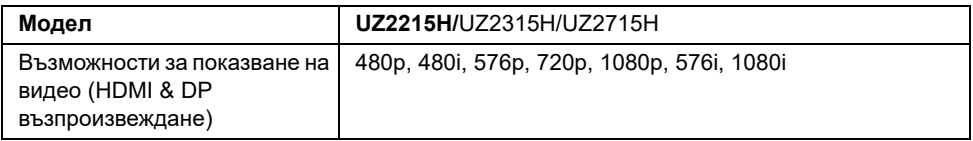

#### **Предварително зададени режими на дисплея**

UZ2215H/UZ2315H

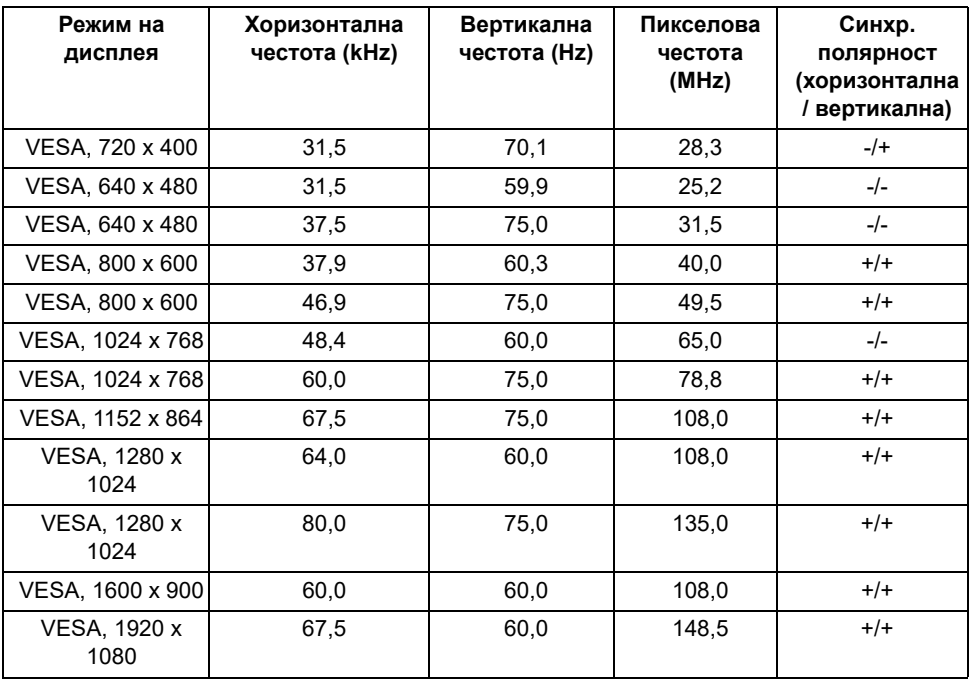

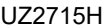

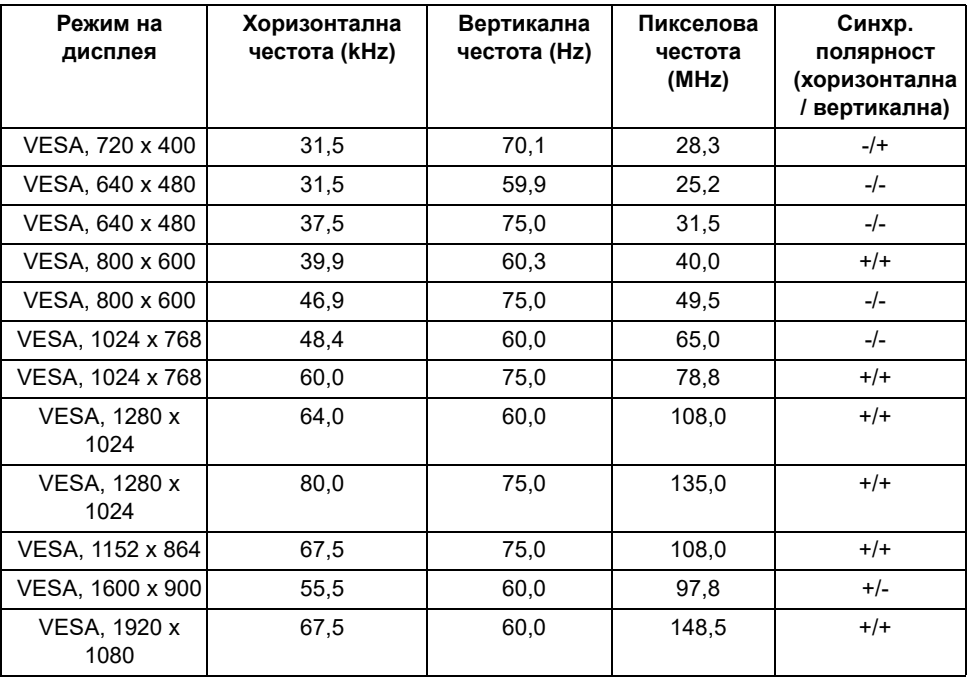

## **Режими на дисплея от MHL източници**

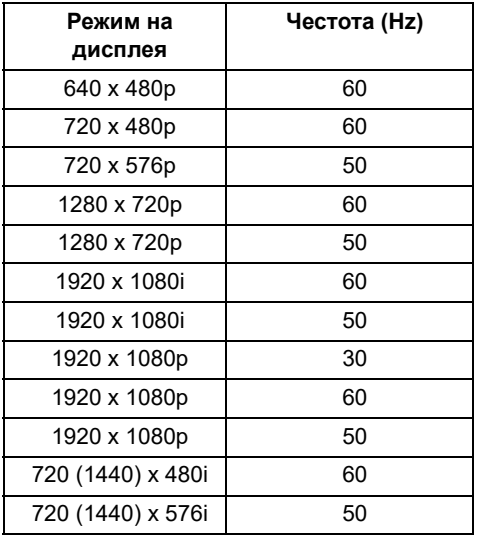

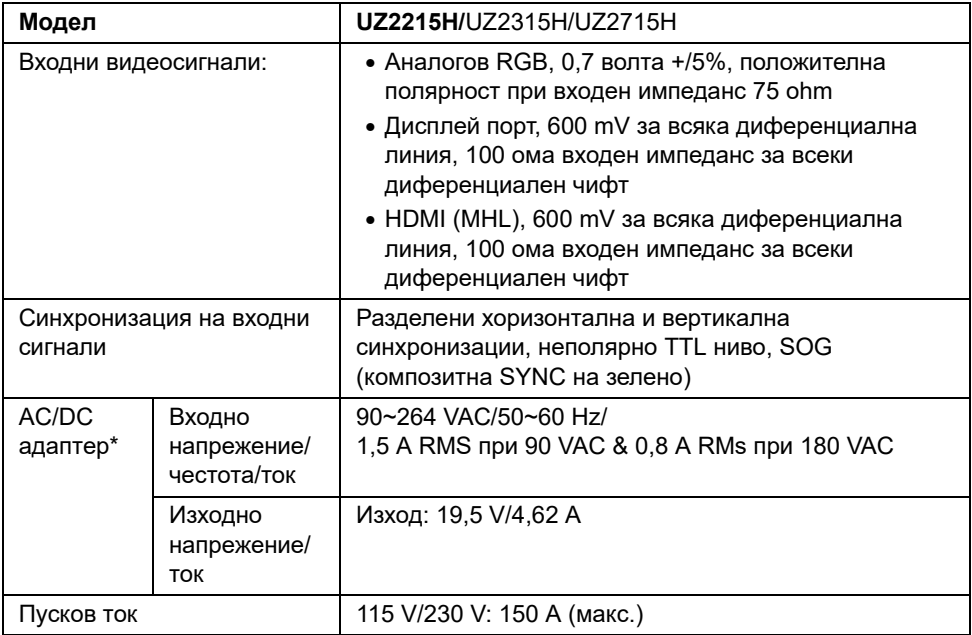

\*Отговарящи на изискванията, съвместими AC/DC адаптери.

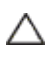

CAUTION: За да избегнете повреда на монитора, използвайте само адаптер, предназначен за този Dell монитор.

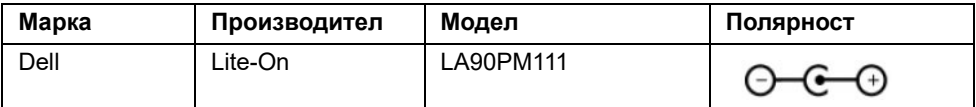

#### **Камера - характеристики на микрофона**

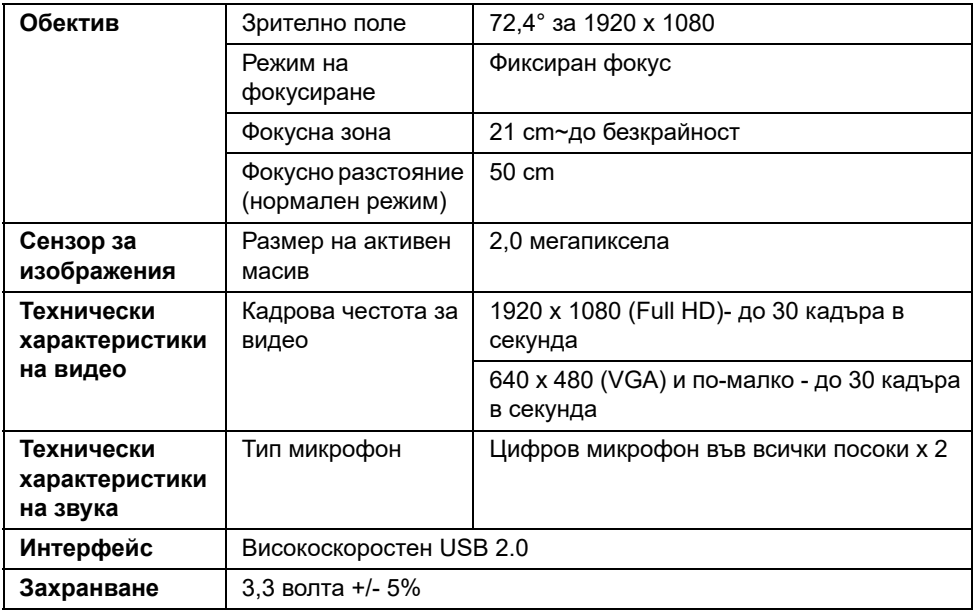

### **Технически характеристики на високоговорител**

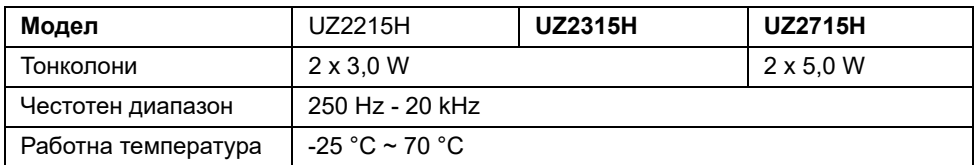

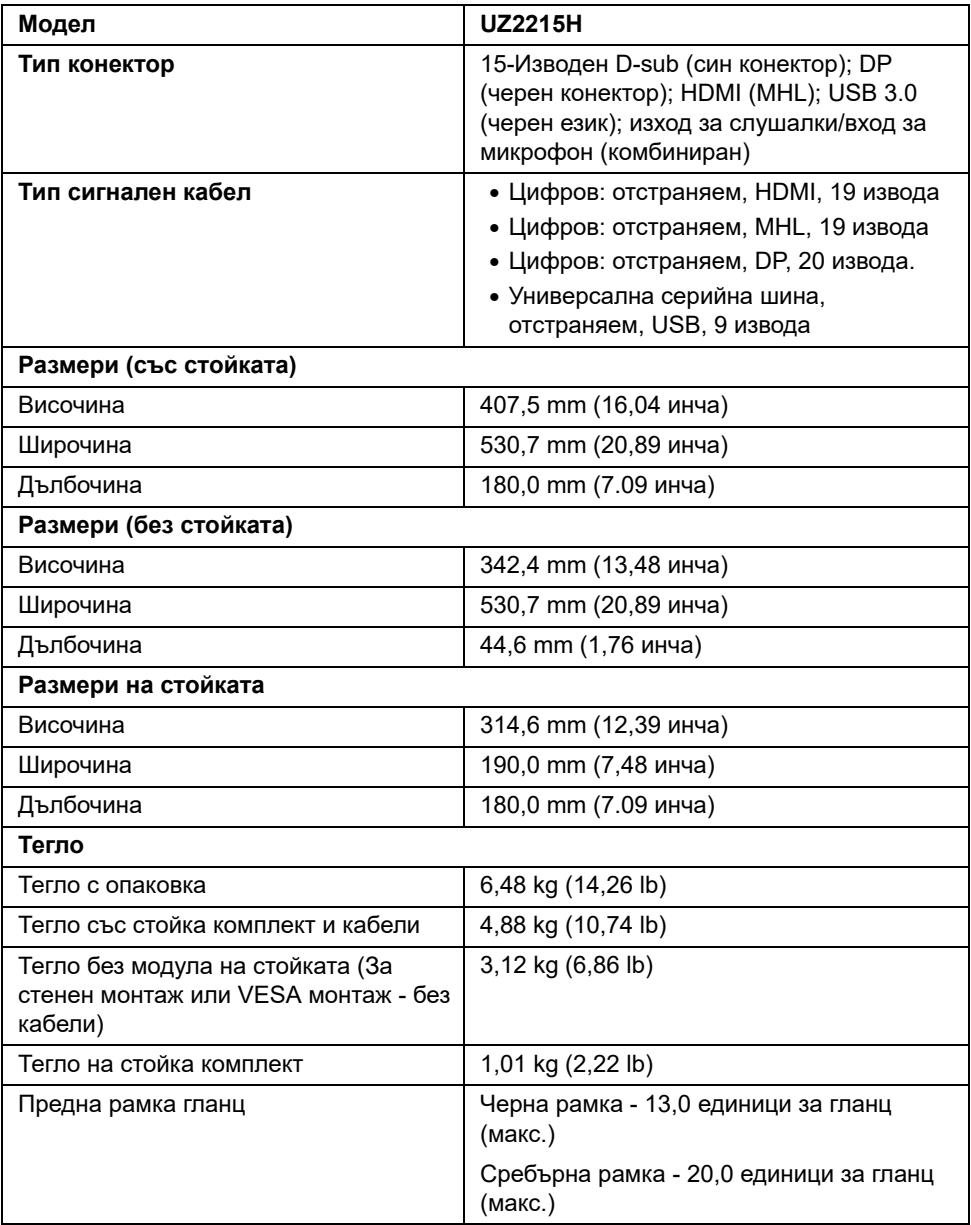

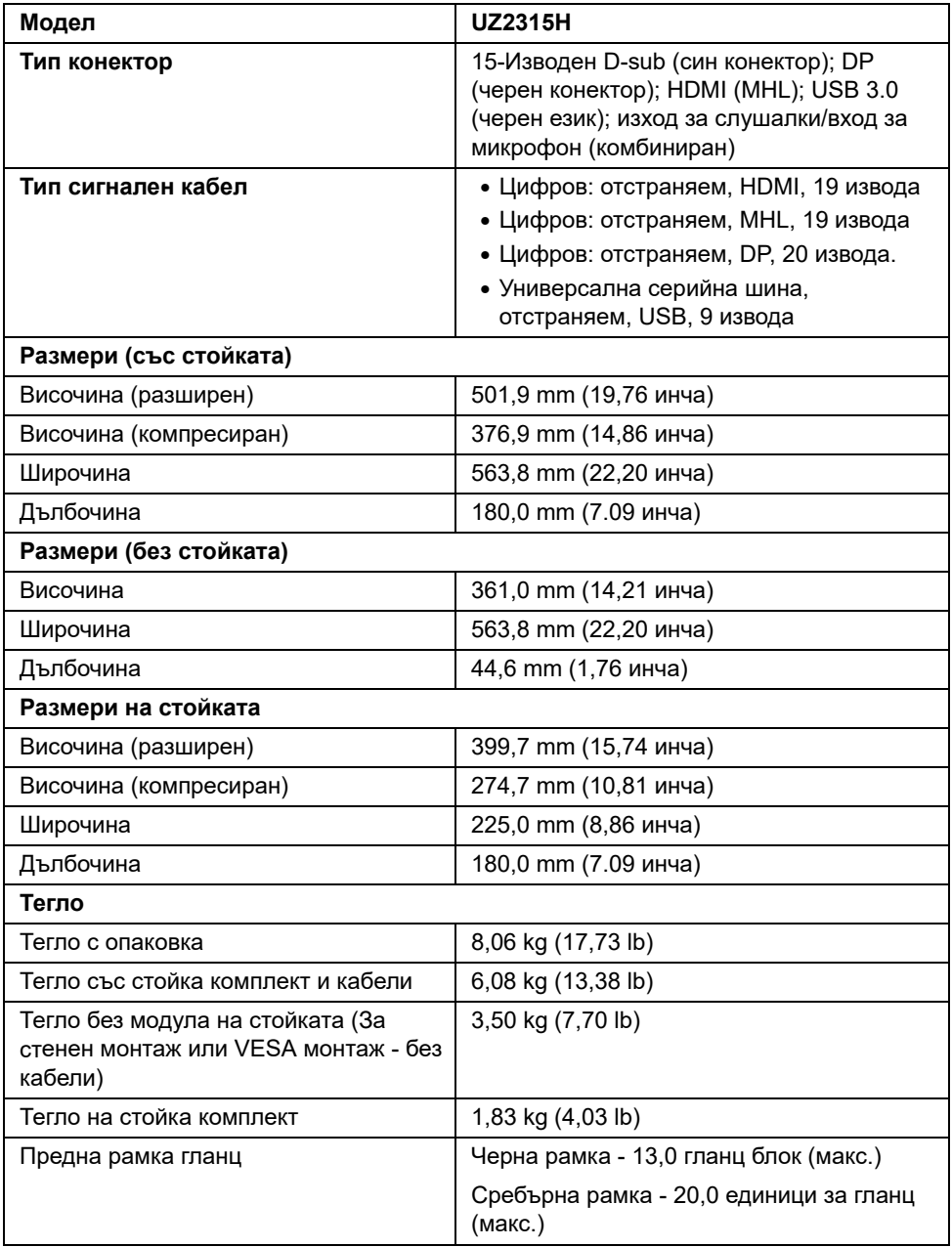

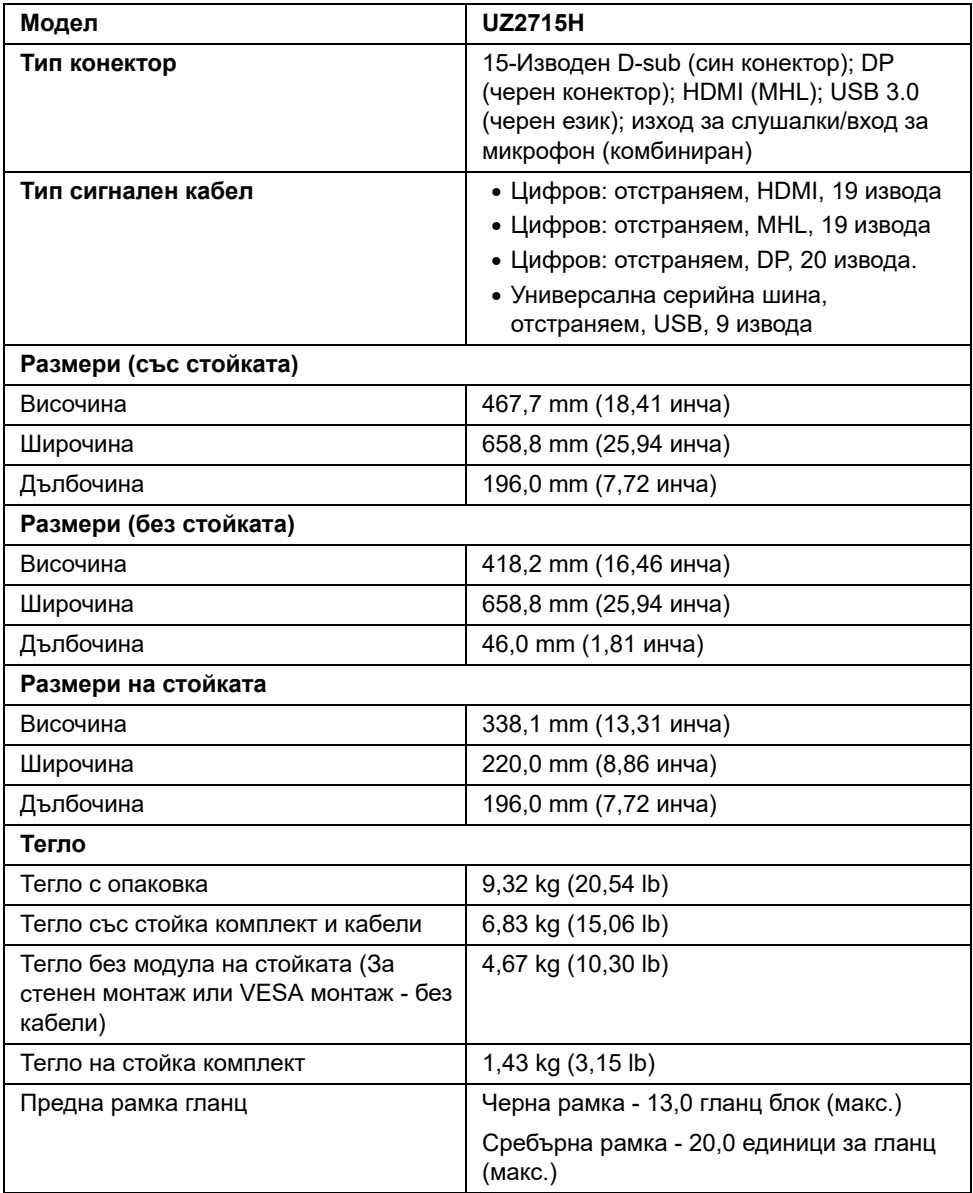

### **Характеристики на околната среда**

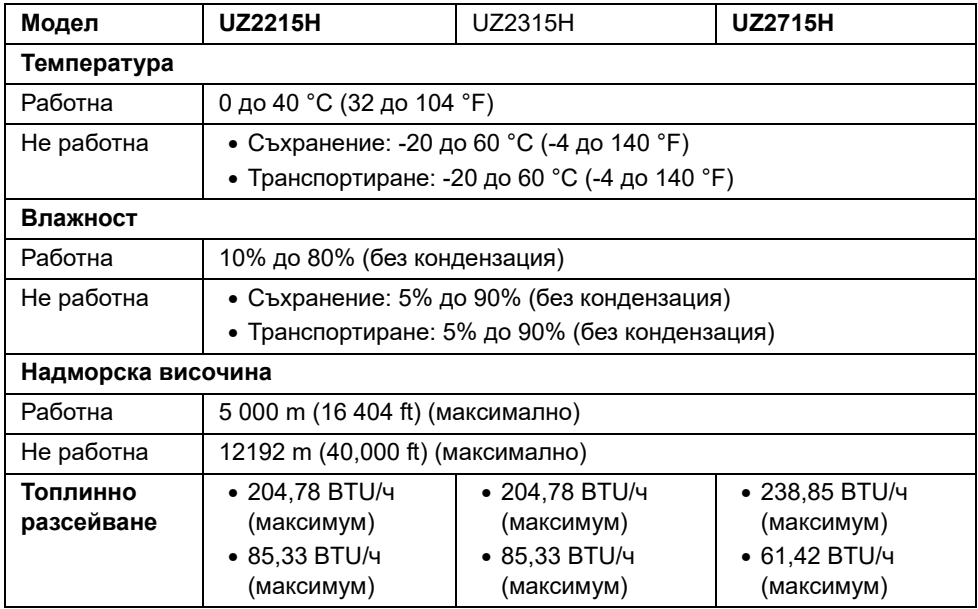

#### <span id="page-20-0"></span>**Режими за управление на захранването**

Ако имате съвместими с VESA DPM™ карта за дисплей или софтуер, инсталирани на компютъра, мониторът може автоматично да намали консумацията на енергия, когато не се използва. Това се нарича Power Save Mode (Икономичен режим)\*. Когато компютърът установи въвеждане от клавиатурата, мишката или друго входно устройство, мониторът автоматично възстановява работата си. Таблицата по-долу показва консумацията на енергия и сигналите при използване на функцията за автоматично намаляване на консумацията на енергия:

#### UZ2215H

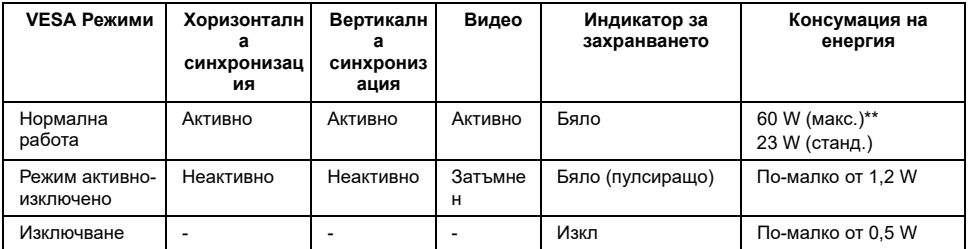

#### UZ2315H

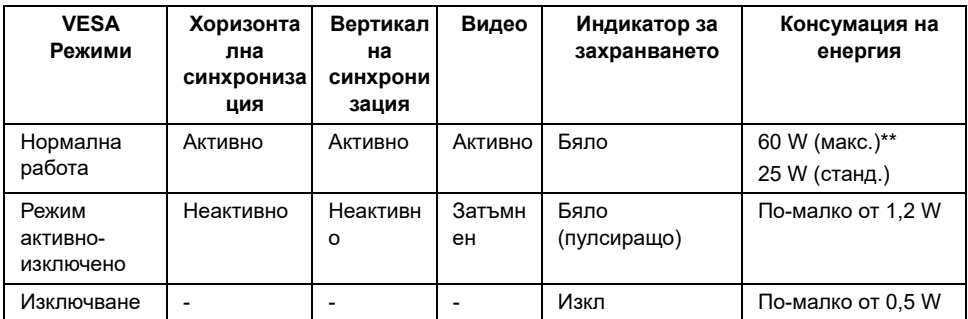

#### UZ2715H

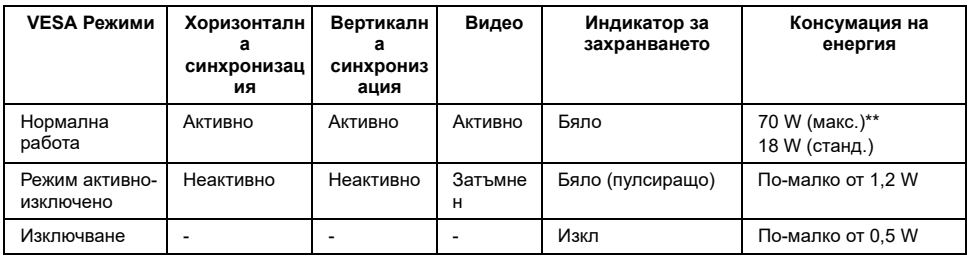

\* Нулева консумация на енергия в ИЗКЛ. режим може да бъде постигната само чрез изваждане на основните кабела от монитора.

\*\* Макс. консумация на енергия с макс. луминесценция и активно USB свързване.

Екранното меню (OSD) функционира само в нормален режим на работа. Когато натиснете някой бутон в Режим активно-изключено, ще се появи едно от следните съобщения:

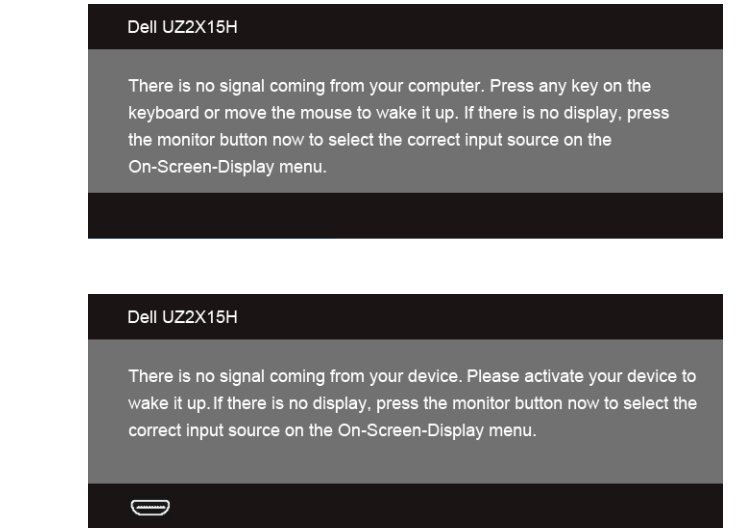

Активирайте компютъра и монитора, за да получите достъп до екранното меню.

или

### **VGA конектор**

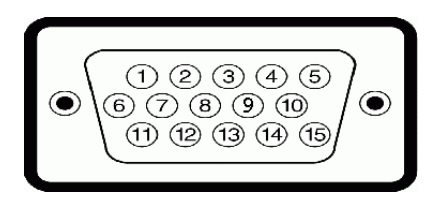

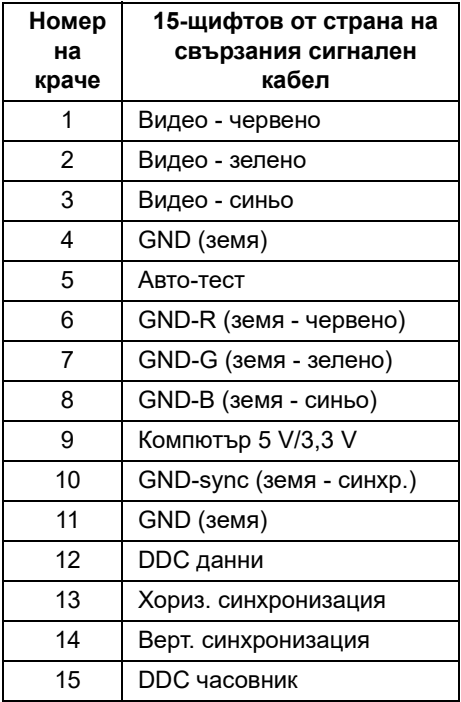

**Конектор на порта за дисплея**

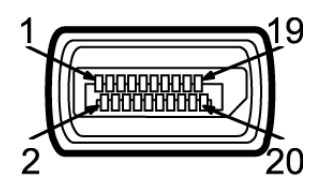

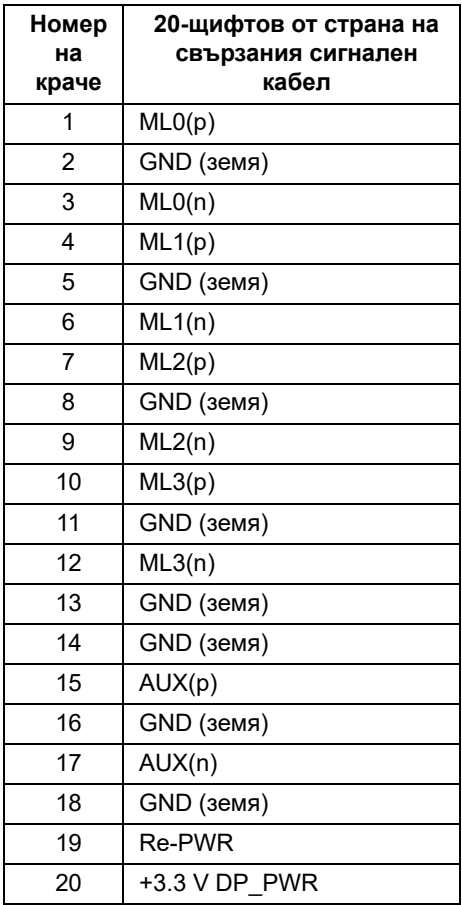

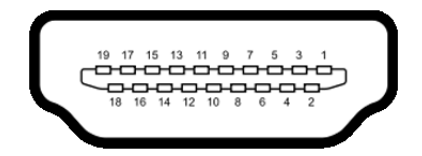

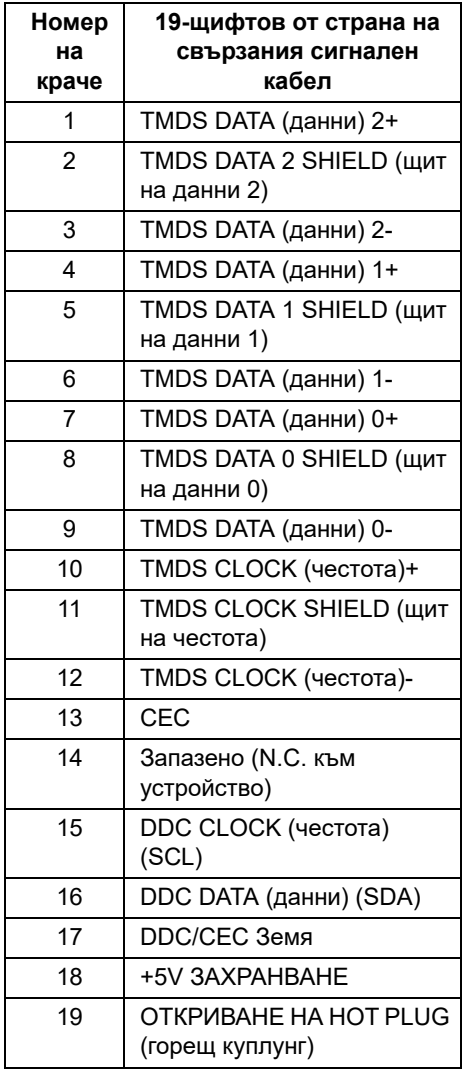

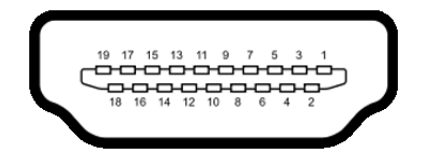

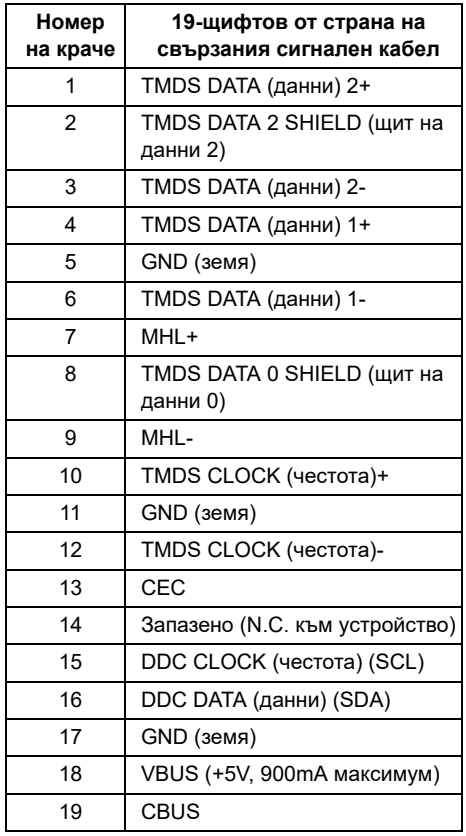

#### <span id="page-25-0"></span>**Plug and play функция**

Можете да включите монитора към всяка система, съвместима с Plug and Play. Мониторът автоматично изпраща на компютърната система разширени данни за идентифициране на дисплея (Extended Display Identification Data - EDID) чрез протоколите на канала за данни за дисплея (Display Data Channel - DDC), така че системата да се конфигурира и да оптимизира настройките на монитора. Повечето инсталации на монитор са автоматични; можете да изберете различни настройки на желание. За повече информация относно промяната на настройките на монитора вижте Operating the Monitor.

#### <span id="page-26-0"></span>**Интерфейс на универсална серийна шина (USB)**

Този раздел Ви дава информация за USB портовете, налични на Вашия монитор.

**ЗАБЕЛЕЖКА:** Този монитор е съвместим с Super-Speed USB 3.0.

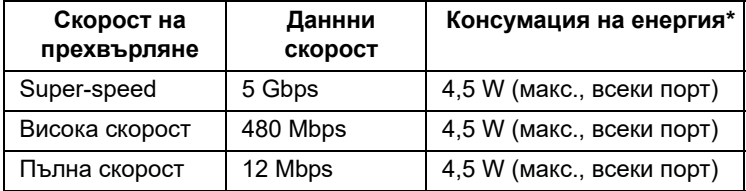

### **USB upstream конектор**

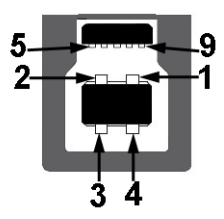

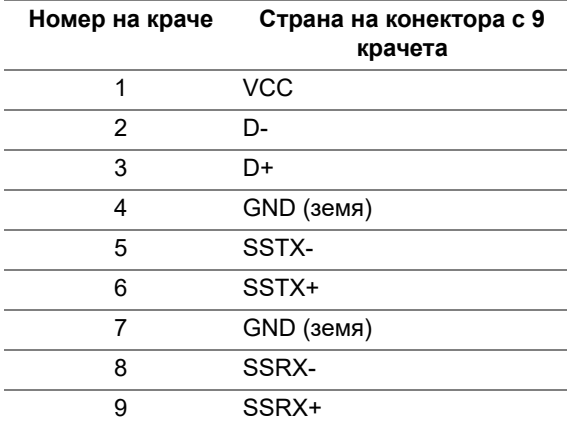

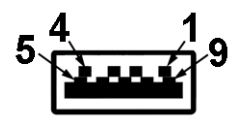

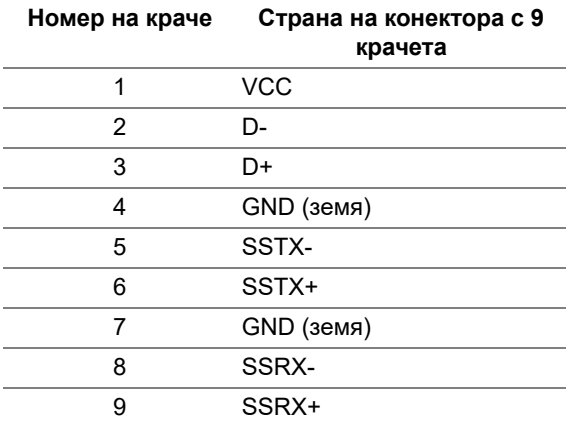

### **USB Портове**

- **•** 1 нагоре отзад
- **•** 2 downstream отзад

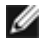

**ЗАБЕЛЕЖКА:**USB 3.0 функционалността изисква компютър, съвместим с USB 3.0.

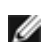

**ЗАБЕЛЕЖКА:**USB интерфейса на монитора работи само, когато той е включен или е в режим на икономия на енергия. Ако изключите монитора и после го включите, за включените периферни устройства може да отнеме няколко

секунди да възобновят работа нормално.

#### <span id="page-27-0"></span>**Качество на LCD монитора и политика за пикселите**

По време на производството на LCD монитори не е изключение един или няколко пиксела да бъдат фиксирани в непроменящо се състояние, като е трудно да се забележат, но те не нарушават качеството и използването на екрана. Повече информация за качеството на мониторите Dell и политиката за пиксели ще намерите на сайта за поддръжка на Dell: http://www.dell.com/support/monitors.

#### <span id="page-28-0"></span>**Почистване на монитора**

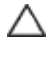

CAUTION: **Прочетете и следвайте** Safety Instructions **преди почистване на монитора.**

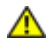

WARNING: **Преди почистване на монитора откачете захранващия кабел на монитора от контакта.**

За най-добри резултати спазвайте указанията, посочено по-долу при разопаковане, почистване и работа с монитора.

- За почистване на антистатичния екран, навлажнете леко с вода мека чиста кърпа. Ако е възможно, използвайте специална тъкан за почистване на екрани или препарат, предназначен за антистатични покрития. Не използвайте бензол, разтворители, амоняк, абразивни почистващи препарати или сгъстен въздух.
- Използвайте леко навлажнена топла кърпа за почистване на монитора. Не използвайте почистващи препарати, тъй като някои препарати оставят млечен филм върху монитора.
- Ако откриете бял прах при разопаковане на монитора, избършете го с кърпа.
- Трябва да боравите внимателно с монитор си, защото по-тъмните на цвят монитори се драскат по-лесно и драскотините са по-видими в сравнение с по светлите монитор.
- За да се запази най-доброто качество на изображението на монитора, използвайте динамично променящ се скрийнсейвър и изключете монитора, когато не се използва.

#### Монтаж на стойката

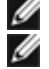

**ЗАБЕЛЕЖКА:**Стойката е демонтирана при експедиране на монитора от завода.

**ЗАБЕЛЕЖКА:**Отнася се до монитор със стойка. Ако е закупена друга стойка, следвайте указанията в съответното ръководство за поставяне на стойката.

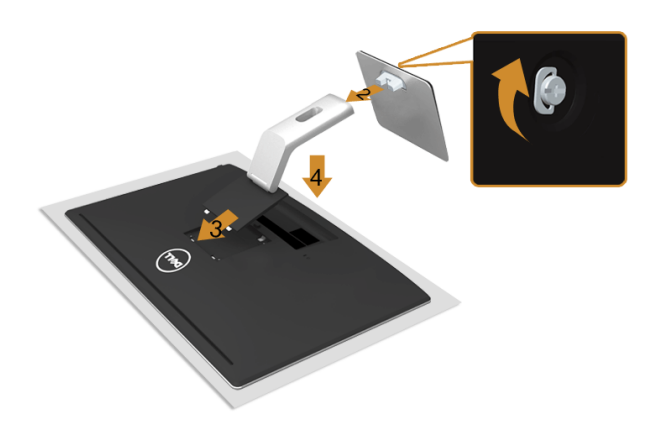

За да монтирате поставката на монитора:

- **1.** Свалете капака и поставете монитора върху него.
- **2.** Прикрепете повдигача на стойката към основата на стойката и затегнете с болта под основата на стойката.
- **3.** Поставете двете зъбчета в горната част на стойката в канала на гърба на монитора.
- **4.** Натиснете стойката, докато тя щракне на място.

#### <span id="page-30-0"></span>**Свързване на монитора**

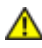

**ПРЕДУПРЕЖДЕНИЕ: Преди да пристъпите към процедурите в този раздел, следвайте** [Инструкции за безопасност](#page-66-3)**.**

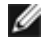

**ЗАБЕЛЕЖКА:**Не свързвайте всички кабели към компютъра едновременно.

Свързване на монитора към компютъра:

**1.** Изключете компютъра и извадете захранващия кабел. Свържете VGA/HDMI/MHL/DP кабела от монитора с компютъра.

### **Свързване на син VGA кабел**

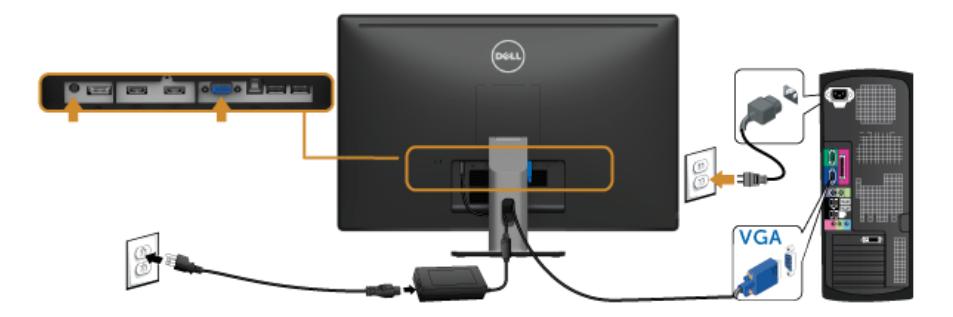

### **Свързване на HDMI кабел**

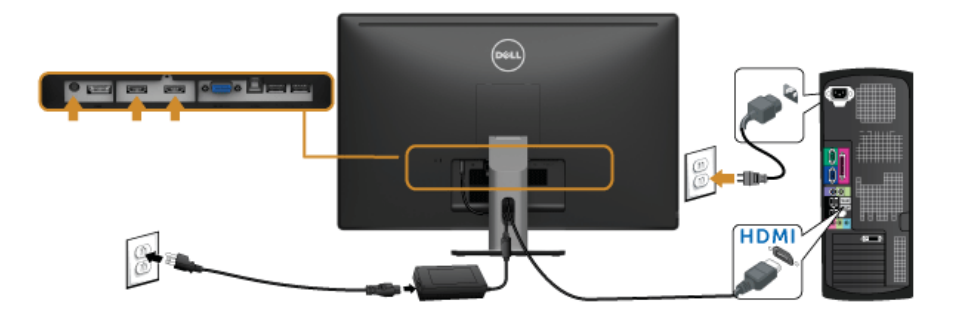

### **Свързване на MHL кабела**

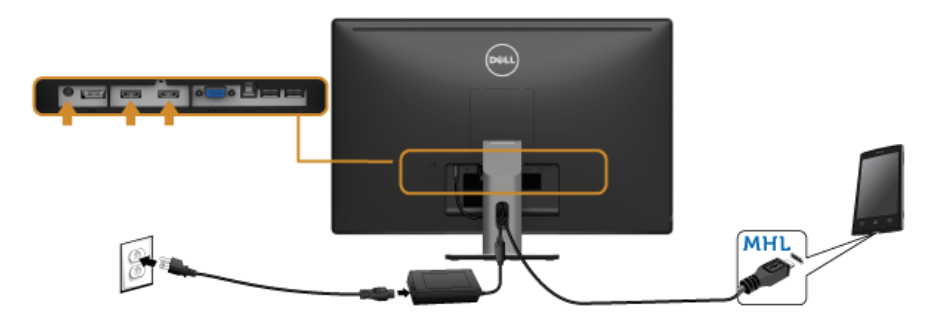

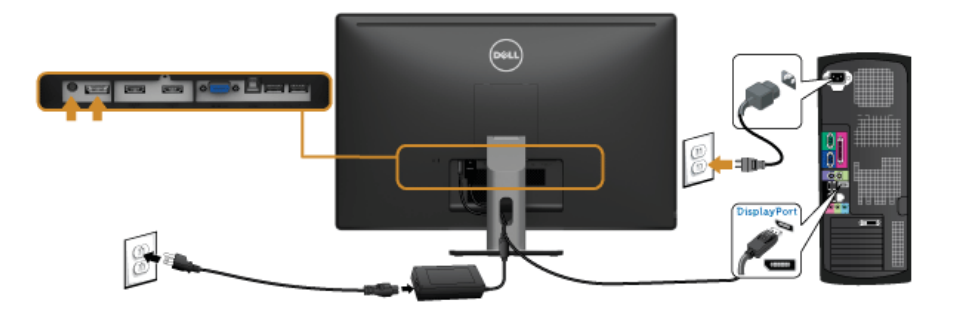

#### **Свързване на USB 3.0 кабел**

След като приключите със свързването на VGA/DP/HDMI кабела, следвайте процедурите по-долу, за да свържете USB 3.0 кабела към компютъра и да завършите настройката на монитора си:

- **1.** Свържете upstream USB 3.0 порт (кабелът се доставя) към съответния USB 3.0 порт на Вашия компютър. (Вижте [Изглед отдолу](#page-10-0) за повече информация.)
- **2.** Свържете USB 3.0 периферни устройства към downstream USB 3.0 порт на монитора.
- **3.** Включете захранващите кабели на компютъра и монитора в близкия контакт.
- **4.** Включете компютъра и монитора. Ако на монитора има картина, инсталирането е завършено. Ако няма образ, вижте [Проблеми, специфични за универсална серийна шина \(USB\)](#page-63-1).
- **5.** Използвайте прореза за кабели върху стойката на монитора, за да подредите кабелите.

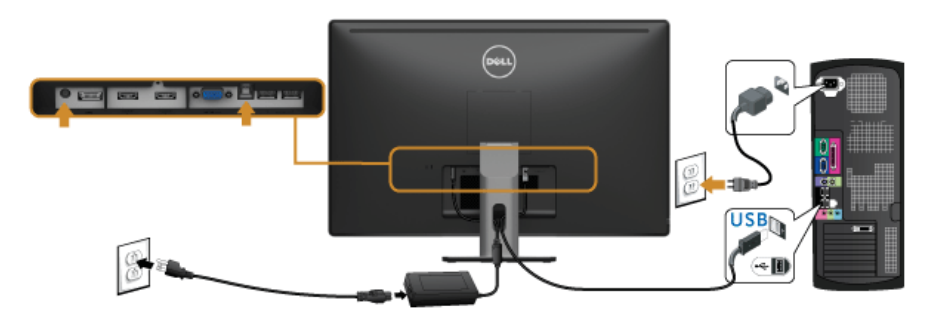

#### **Използване на Мобилна високодетайлна връзка (MHL)**

W W

**ЗАБЕЛЕЖКА:**Този монитор е сертифициран с MHL.

**ЗАБЕЛЕЖКА:**За да използвате функцията MHL, използвайте само сертифициран MHL кабел и устройства-източници, които поддържат MHL изход.

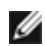

**ЗАБЕЛЕЖКА:**Някои MHL устройства-източници може да изискват няколко секунди или по-дълго за извеждане на образ в зависимост от MHL устройстватаизточници.

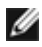

**ЗАБЕЛЕЖКА:**При свързване на MHL устройство-източник, влезте в Standby (Режим на готовност), мониторът ще покаже черен екран или съобщението подолу, в зависимост от изходния MHL сигнал на устройството-източник.

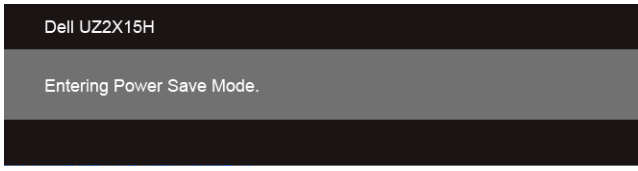

За да разрешите MHL връзка, извършете стъпките по-долу:

- **1.** Включете захранващия кабел на Вашия монитор в AC контакт.
- **2.** Свържете (micro) USB порта на Вашето MHL устройство-източник HDMI/MHL 1 или HDMI/MHL 2 порта на монитора с помощта на сертифициран MHL кабел. (Вижте [Изглед отдолу](#page-10-0) за повече информация.)
- **3.** Включете монитора и MHL устройството-източник.

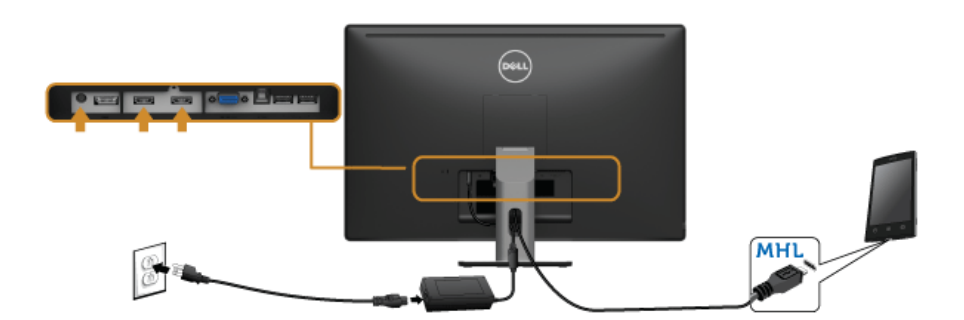

- **4.** Изберете източника на входен сигнал на монитора на HDMI/MHL 1 или HDMI/ MHL 2 с помощта на екранното меню (вижте Използване на контролите на [екранното меню](#page-40-1) за повече информация.).
- **5.** Ако на монитора няма образ, вижте [Специфични проблеми на Mobile High-](#page-64-2)[Definition Link \(MHL\)](#page-64-2).

<span id="page-34-0"></span>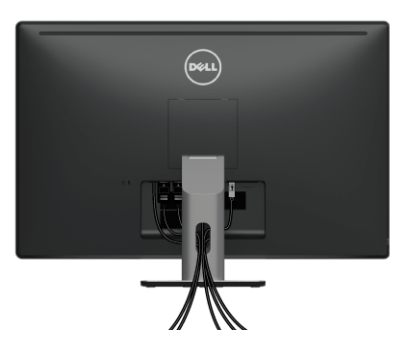

След като свържете всички необходими кабели към монитора и компютъра (вж. [Свързване на монитора](#page-30-0) относно свързване на кабелите), организирайте всички кабели както е показано по-горе.

#### <span id="page-34-1"></span>**Сваляне на стойката на монитора**

**ЗАБЕЛЕЖКА:**За да предотвратите надраскване на LCD екрана докато демонтирате стойката, уверете се, че мониторът е поставен върху мека, чиста повърхност.

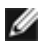

**ЗАБЕЛЕЖКА:**Отнася се до монитор със стойка. Ако е закупена друга стойка, следвайте указанията в съответното ръководство за поставяне на стойката.

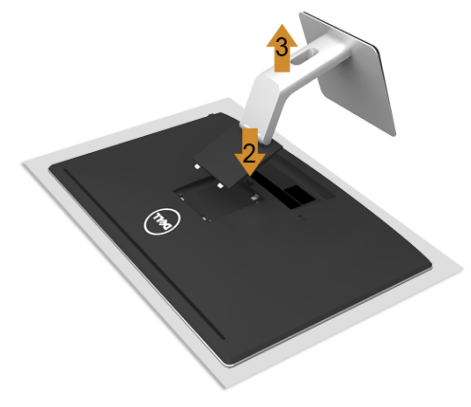

За да отстраните стойката:

- **1.** Поставете монитора върху мека и равна повърхност или възглавница.
- **2.** Натиснете и задръжте бутона за освобождаване на стойката.
- **3.** Повдигнете стойката и я отстранете от монитора.

<span id="page-35-0"></span>![](_page_35_Picture_1.jpeg)

(Размер на винтовете: M4 x 10 mm).

Следвайте указанията, съпровождащи VESA съвместимия набор за монтаж на стена.

- **1.** Поставете панела на монитора върху мека кърпа или възглавничка на стабилна маса или плот.
- **2.** Отстранете стойката.
- **3.** Използвайте отвертка Phillips, за да отстраните болтовете от пластмасовия капак.
- **4.** Закачете монтажната конзола от комплекта към монитора.
- **5.** Монтирайте монитора на стената съгласно указанията, съпровождащи набора за монтаж на стена.

**ЗАБЕЛЕЖКА:**Използвайте само стойка за монтаж на стена със скоба, одобрена Ø от UL и с максимален носещ капацитет от 3,1 kg (UZ2215H)/3,7 kg (UZ2315H)/4,7 kg (UZ2715H).

<span id="page-36-0"></span>![](_page_36_Picture_0.jpeg)

# <span id="page-36-1"></span>**Включете монитора**

![](_page_36_Picture_3.jpeg)

Натиснете бутона (•), за да включите монитора.

![](_page_36_Picture_5.jpeg)

# <span id="page-36-2"></span>**Използване на командите на лицевия панел**

Използвайте бутоните за управление на предния панел на монитора, за да свържете софтуера Microsoft® Lync® или да регулирате характеристиките на показваното изображение. Когато използвате тези бутони, екранно меню или LED индикатор показва цифрови стойности или дейности за характеристиките, докато те се променят.

![](_page_36_Figure_8.jpeg)

Следващата таблица описва бутоните на предния панел и бутоните на екранното меню:

![](_page_37_Picture_222.jpeg)

# **Влезте в Microsoft**® **Lync**® **с помощта на бутоните на панела.**

![](_page_38_Picture_1.jpeg)

**⊘ За да разрешите функциите Microsoft® Lync® с Вашия монитор, уверете се, че** USB upstream кабелът между компютъра и монитора е свързан. Ако това не е така, ще се появи следното съобщение.

![](_page_38_Picture_72.jpeg)

**ЗАБЕЛЕЖКА:**Бутоните на предния панел с изключение на **Volume Up (Усилване на звука)** и **Volume Down (Намаляване звука)**, функционират само когато Microsoft® Lync® е активен на Вашия компютър.

**1.** Кука

Бутонът **Hook (Кука)** светва, когато някой Ви позвъни на Lync. Натиснете бутона **Hook (Кука)**, за да отговорите на входни гласови и видеоповиквания.

![](_page_38_Figure_7.jpeg)

За да прекратите активно гласово или видеоповикване, натиснете бутона Hook

![](_page_38_Figure_9.jpeg)

(Кука).

#### **2.** Без звук

За да изключите звука, натиснете бутона **Mute (Без звук)**. Бутонът за изключване на звука светва, когато звукът е изключен.

![](_page_39_Picture_2.jpeg)

**3.** Volume **Down (Намаляване на звука)/Volume Up (Усилване на звука)** За регулиране на силата на звука натиснете бутоните **Volume Down (Намаляване на звука)** или **Volume Up (Усилване на звука)**.

Активираното екранно меню показва цифрови стойности на силата на звука.

![](_page_39_Picture_5.jpeg)

**4.** Микрофон без звук

За да изключите звука, натиснете бутона **Microphone Mute (Микрофон без звук)**. Бутонът за изключване на звука на микрофона светва, когато звукът на микрофона е изключен.

![](_page_39_Picture_8.jpeg)

# <span id="page-40-1"></span><span id="page-40-0"></span>**Използване на контролите на екранното меню**

### <span id="page-40-2"></span>**Достъп до системата менюта**

![](_page_40_Picture_2.jpeg)

**ЗАБЕЛЕЖКА:**Ако промените настройките и или преминете към друго меню, или излезете от екранното меню, мониторът автоматично запазва направените промени. Промените се запазват също и ако след промяната на настройките изчакате екранното меню да изчезне.

основното меню.

1. Натиснете бутона  $\blacksquare$ , за да стартирате екранното меню и да покажете

#### **Главно меню за аналогов (VGA) входен сигнал**

![](_page_40_Figure_7.jpeg)

**Главно меню за цифров вход (HDMI (MHL) 1/ HDMI (MHL) 2)**

![](_page_40_Picture_73.jpeg)

или

#### **Главно меню за цифров (DP) входен сигнал**

![](_page_41_Picture_73.jpeg)

- **2.** Използвайте **O** и **O** за навигация между опциите за настройка. Когато преминавате от една икона на друга, името на опцията е маркирано. Вижте следната таблица за пълен списък с всички опции, налични за монитора.
- **3.** Използвайте  $\bigcirc$ , за да активирате маркираната опция.
- **4.** Използвайте **и се**, за да изберете желания параметър.
- **5.** Натиснете  $\bigcirc$ , за да влезете в плъзгащата се лента, след което използвайте

и според индикаторите в менюто, за да направите желаните промени.

**6.** Изберете **•**, за да се върнете в основното меню.

![](_page_42_Picture_134.jpeg)

<span id="page-43-0"></span>![](_page_43_Picture_88.jpeg)

### **Входен цветови формат**

Позволява ви да зададете за входния видео режим:

**RGB**: Изберете тази опция ако мониторът Ви е свързан с компютър (или DVD плейър) чрез HDMI кабел (или DisplayPort кабел); или с MHL устройства чрез MHL кабел.

**YPbPr**: Изберете тази опция ако мониторът Ви е свързан с DVD плейър чрез YPbPr с помощта на HDMI кабел (или DisplayPort кабел) или с MHL устройства чрез YPbPr с помощта на MHL кабел.

Или ако настройката на изходния цвят на DVD (или MHL устройства) не е RGB.

![](_page_44_Picture_63.jpeg)

**Gamma** Позволява задаването на **Gamma (Гама)** на **PC (Компютър)** или MAC.

![](_page_44_Picture_64.jpeg)

![](_page_45_Picture_144.jpeg)

Натиснете  $\leftrightarrow$  за увеличаване на лилавата сянка на видеоизображението.

видеоизображението.

**ЗАБЕЛЕЖКА:Регулиране на Hue (Нюанс)** е достъпно само при избор на готов режим **Movie (Филм)** или **Game (Игра)**.

![](_page_46_Picture_173.jpeg)

![](_page_47_Picture_127.jpeg)

<span id="page-48-0"></span>![](_page_48_Picture_116.jpeg)

![](_page_49_Picture_42.jpeg)

**DDC/CI DDC/CI** (Display Data Channel/Command Interface) позволява регулиране на параметрите на Вашия монитор (яркост, цветови баланс и др.) чрез софтуера на Вашия компютър.

> Можете да забраните тази функция като изберете **Disable (Забрани)**.

Активирайте тази функция, за най-добра потребителска практика и оптимална работа на вашия монитор.

![](_page_49_Picture_43.jpeg)

![](_page_50_Picture_65.jpeg)

**ЗАБЕЛЕЖКА:**Мониторът Ви има вградена функция за автоматично калибриране на яркостта за компенсиране на LED стареенето.

## **Предупредителни съобщения на екрана OSD**

Когато е разрешена функцията **Dynamic Contrast (Динамичен контраст)** (в тези готови режими: **Game (Игра)** или **Movie (Филм)**), ръчната настройка на яркостта е забранена.

![](_page_51_Picture_2.jpeg)

Ако мониторът не поддържа даден режим на разделителна способност, извежда се следното съобщение:

![](_page_51_Picture_59.jpeg)

То означава, че мониторът не може да се синхронизира със сигнала, получаван от компютъра. Вижте [Технически характеристики на монитора](#page-11-1)относно диапазона на хоризонтална и вертикална честота, които са адресируеми за този монитор. Препоръчителният режим е 1920 x 1080.

Преди деактивиране на опция DDC/CI се извежда следното съобщение.

![](_page_51_Picture_60.jpeg)

При превключване на монитора в режим **Power Save (Икономия на енергия)** се извежда следното съобщение:

![](_page_52_Picture_48.jpeg)

Активирайте компютъра и събудете монитора, за да получите достъп до [OSD](#page-40-0).

Ако натиснете друг бутон освен бутона за включване, се извежда следното съобщение в зависимост от избрания вход:

#### **Входен сигнал VGA/DP/HDMI (MHL)**

![](_page_52_Picture_49.jpeg)

или

![](_page_52_Picture_7.jpeg)

 $\bigoplus$ 

There is no signal coming from your device. Please activate your device to wake it up. If there is no display, press the monitor button now to select the correct input source on the On-Screen-Display menu.

Ако VGA, HDMI (MHL) или DP входен сигнал не е свързан и съответният кабел също не е свързан, ще се появи плаващ диалогов прозорец, както е показано по-долу.

![](_page_53_Picture_1.jpeg)

#### или

![](_page_53_Picture_3.jpeg)

#### или

![](_page_53_Picture_5.jpeg)

#### или

**•**

![](_page_53_Picture_7.jpeg)

В [Отстраняване на неизправности](#page-58-2) ще намерите повече информация.

# <span id="page-54-0"></span>**Използване на Tilt (Наклон) (за UZ2215H и UZ2715H)**

![](_page_54_Picture_1.jpeg)

**ЗАБЕЛЕЖКА:**Отнася се до монитор със стойка. Ако е закупена друга стойка, следвайте указанията в съответното ръководство за слагане на стойката.

# **Tilt (Наклон)**

Стойката дава възможност да наклоните монитора на най-подходящия за гледане ъгъл.

![](_page_54_Picture_5.jpeg)

![](_page_54_Picture_6.jpeg)

**ЗАБЕЛЕЖКА:**Стойката е демонтирана при експедиране на монитора от завода.

# <span id="page-55-0"></span>**Използване на Tilt (Наклон), Swivel (Въртене) и Vertical Extension (Вертикално удължаване) (за UZ2315H)**

![](_page_55_Picture_1.jpeg)

**ЗАБЕЛЕЖКА:**Отнася се до монитор със стойка. Ако е закупена друга стойка, следвайте указанията в съответното ръководство за слагане на стойката.

# **Tilt (Наклон), Swivel (Завъртане)**

Стойката дава възможност да наклоните и завъртите монитора на най-подходящия за гледане ъгъл.

![](_page_55_Picture_5.jpeg)

5° стандартно (макс. 6,5°)

**ЗАБЕЛЕЖКА:**Стойката е демонтирана при експедиране на монитора от завода. Ø

# <span id="page-55-1"></span>**Vertical Extension (Вертикално удължаване)**

![](_page_55_Picture_9.jpeg)

**ЗАБЕЛЕЖКА:**Стойката се удължава вертикално до 125 mm.

![](_page_55_Picture_11.jpeg)

### **Завъртане на монитора**

Преди да завъртите монитора, той трябва да бъде вертикално удължен докрай [\(Vertical Extension\)](#page-55-1) и изцяло наклонен нагоре, за да не ударите долния ръб на монитора.

![](_page_56_Picture_2.jpeg)

**Завъртане по посока на часовниковата стрелка**

![](_page_56_Picture_4.jpeg)

# <span id="page-57-0"></span>**Регулиране на настройки на завъртане на екрана на Вашата система (за UZ2315H)**

След като се завърти монитора, трябва да се завърши процедурата по-долу, за да регулирате настройките за завъртане на дисплея на вашата система.

![](_page_57_Picture_2.jpeg)

**ЗАБЕЛЕЖКА:**Ако използвате монитор с компютър, различен от Dell, трябва да отидете на уеб сайта на видеократата или на производителя на компютъра за информация относно завъртащото се "съдържание" на дисплея.

За да настроите завъртането на Дисплея.

- **1.** Натиснете с десния бутон на мишката върху работната площ и изберете **Properties (Свойства)**.
- **2.** Изберете раздел **Settings (Настройки)** и щракнете върху **Advanced (Разширени)**.
- **3.** Ако имате видеокарта ATI, изберете **Rotation (Завъртане)** и изберете желаното завъртане.
- **4.** Ако имате видеокарта nVidia, натиснете раздел **nVidia**, в лявата колонка изберете **NVRotate**, след което изберете желаното завъртане.
- **5.** Ако имате видеокарта Intel®, изберете графичен раздел **Intel**, щракнете върху **Graphic Properties (Свойства на видеокартата)**, изберете раздел **Rotation (Завъртане)**, след което задайте предпочитаното завъртане.
- **ЗАБЕЛЕЖКА:**Ако не виждате опцията за завъртане или ако тя не работи както трябва, отидете на **www.dell.com/support** и изтеглете най-новия драйвер за Вашата видеокарта карта.

![](_page_58_Picture_1.jpeg)

<span id="page-58-2"></span><span id="page-58-0"></span>**ПРЕДУПРЕЖДЕНИЕ:** Преди да пристъпите към процедурите в този раздел, следвайте [Safety Instructions.](#page-66-3)

# <span id="page-58-1"></span>**Self-Test (Самодиагностика)**

Мониторът има функция Self-Test (Самодиагностика), с която проверявате дали мониторът функционира нормално. Ако мониторът и компютърът са свързани правилно, но екранът остава черен, пуснете самодиагностика, следвайки следните стъпки:

- **1.** Изключете и компютъра, и монитора.
- **2.** Откачете видео кабела от компютъра. За да се уверите че самодиагностиката функционира както трябва, извадете всички цифрови и аналогови кабели от гърба на компютъра.
- **3.** Включете монитора.

На екрана трябва да се появи плаващият диалогов прозорец (на черен фон), ако мониторът не може да открие видеосигнал и работи както трябва. По време на самодиагностиката светодиодният индикатор на бутона за включване свети бяло. Освен това, в зависимост от избрания вход, един от показаните по-долу диалози непрекъснато се превърта на екрана.

![](_page_58_Picture_9.jpeg)

или

![](_page_58_Picture_11.jpeg)

![](_page_59_Picture_1.jpeg)

или

![](_page_59_Picture_3.jpeg)

- **4.** Този прозорец се появява и при нормална работа, ако видео кабелът бъде откачен или повреден.
- **5.** Изключете монитора и свържете видеокабела; след това включете и компютъра, и монитора.

Ако екранът на монитора остане празен след извършване на горната процедура, проверете видео контролера и компютъра - мониторът работи нормално.

# <span id="page-59-0"></span>**Вградена диагностика**

Мониторът има вградена диагностика за откриване дали констатираните дефекти са от вътрешен проблем на монитора или от компютъра и видео картата.

![](_page_59_Picture_9.jpeg)

**ЗАБЕЛЕЖКА:**Можете да пуснете вградената диагностика, само когато видеокабелът е изключен и мониторът е в self-test mode (режим за самодиагностика).

![](_page_59_Figure_11.jpeg)

Пускане на вградената диагностика:

- **1.** Проверете дали екранът е чист (без частици прах по повърхността му).
- **2.** Откачете видео кабела от компютъра или монитора. Мониторът превключва в режим на самодиагностика
- **3.** Натиснете едновременно и задръжте Бутон 3 и Бутон 6 на предния панел за 2 секунди. Появява се сив екран.
- **4.** Огледайте внимателно екрана за дефекти.
- **5.** Натиснете отново Бутон 6 на предния панел. Екранът се оцветява в червено.
- **6.** Огледайте екрана за дефекти.
- **7.** Повторете стъпки 5 и 6 за инспектиране на дисплея при зелено, синьо, черно, бяло и екрани с текст.

Текстът свършва, когато се появи екранът с текст. За изход натиснете отново Бутон 6

Ако вградената диагностика не открие никакви отклонения на екрана, мониторът работи нормално. Проверете видео картата и компютъра.

# <span id="page-60-0"></span>**Общи проблеми**

Следната таблица съдържа обща информация за често срещани проблеми на монитора, които можете да срещнете, и възможните решения:

![](_page_60_Picture_248.jpeg)

![](_page_61_Picture_365.jpeg)

![](_page_62_Picture_392.jpeg)

# <span id="page-62-0"></span>**Проблеми, специфични за продукта**

![](_page_62_Picture_393.jpeg)

# <span id="page-63-1"></span><span id="page-63-0"></span>**Проблеми, специфични за универсална серийна шина (USB)**

![](_page_63_Picture_209.jpeg)

# <span id="page-64-2"></span><span id="page-64-0"></span>**Специфични проблеми на Mobile High-Definition Link (MHL)**

![](_page_64_Picture_293.jpeg)

# <span id="page-64-1"></span>**Специфични проблеми с** Microsoft® Lync®

![](_page_64_Picture_294.jpeg)

#### <span id="page-66-3"></span><span id="page-66-0"></span>**ПРЕДУПРЕЖДЕНИЕ: Инструкции за безопасност**

![](_page_66_Picture_2.jpeg)

**ПРЕДУПРЕЖДЕНИЕ: Използването на команди, регулировки или процедури, различаващи се от описаните в настоящата документация, може да причини излагане на риск от шок, електрически опасности и други механични опасности.**

Повече информация за указанията за безопасност ще намерите в *Наръчник с информация за продукта*.

# <span id="page-66-1"></span>**Бележки на ФКК (само за САЩ) и други регулаторни сведения**

За обявления на ФКК и друга регулаторна информация, вижте уеб сайта за съвместимост с нормативната уредба на адрес www.dell.com/regulatory\_compliance.

# <span id="page-66-2"></span>**Свързване с Dell**

За клиенти в Съединените щати - обадете се на 800-WWW-DELL (800-999-3355).

**ПРЕДУПРЕЖДЕНИЕ:** Ако нямате активна интернет връзка, ще намерите Ø информация за контакти във фактурата за покупка, опаковъчната ведомост, сметката или в продуктовия каталог на Dell.

Dell осигурява опции за онлайн и телефонна поддръжка и обслужване. Достъпността им зависи от страната и продукта и някои услуги може да не се предлагат във Вашия район.

За да получите онлайн съдържание за поддръжка на монитора:

**1.** Посетете **www.dell.com/support/monitors**.

За връзка с Dell относно продажби, техническа помощ и следпродажбено обслужване:

- **1.** Посетете **www.dell.com/support**.
- **2.** Проверете Вашата страна или регион в падащото меню Choose A Country/Region (Изберете страна/регион) в долната част на страницата.
- **3.** Щракнете върху Contact Us (Свържете се с нас) в левия ъгъл на страницата.
- **4.** Изберете необходимия линк за услуга или помощ според Вашите нужди.
- **5.** Изберете метод за свързване с Dell, удобен за Вас.

# <span id="page-67-0"></span>**Настройване на монитора**

### **Задаване на разделителната способност на дисплея**

За оптимални резултати при работа с операционни системи  $t^{\circledast}$  Windows $^{\circledast}$ . задайте разделителна способност на дисплея 1920 x 1080 пиксела, като следвате следните стъпки:

В Windows® 7, Windows® 8 и Windows® 8.1:

- **1.** Само за Windows® 8 and Windows® 8.1 изберете плочка Desktop (Работен плот) за превключване на класически работен плот.
- **2.** Щракнете с десния бутон върху екрана и щракнете върху Screen Resolution (Разделителна способност на екрана).
- **3.** Щракнете върху падащия списък на разделителна способност и изберете 1920 x 1080.
- **4.** Щракнете върху OK.

B Windows<sup>®</sup> 10:

- **1.** Щракнете с десния бутон на екрана и щракнете върху Display Settings (Настройки на екрана).
- **2.** Щракнете върху Advanced display settings (Разширени настройки на екрана).
- **3.** Щракнете върху падащия списък за Resolution (Разделителна способност) и изберете 1920 x 1080.
- **4.** Щракнете върху Apply (Приложи).

Ако не виждате препоръчителната разделителната способност като опция, графичният драйвер ще трябва се актуализира. Изберете сценарий, който е подходящ за компютърната Ви система и следвайте следните стъпки.

### **Ако работите с настолен или портативен компютър на Dell™ с достъп до интернет**

- **1.** Посетете **www.dell.com/support**, въведете сервизния етикет и изтеглете найновия драйвер за графичната карта.
- **2.** След като инсталирате драйверите за графичния адаптер, опитайте се да зададете отново разделителната способност на 1920 x 1080.

![](_page_67_Picture_17.jpeg)

**ПРЕДУПРЕЖДЕНИЕ:** Ако не можете да зададете разделителна способност 1920 x 1080, свържете се с Dell да изискате графичен адаптер, поддържащ тази разделителна способност.

## **Ако работите с настолен или преносим компютър или графична карта различни от Dell™**

В Windows® 7, Windows® 8 и Windows® 8.1:

- **1.** Само за Windows® 8 and Windows® 8.1 изберете плочка Desktop (Работен плот) за превключване на класически работен плот.
- **2.** Щракнете с десния бутон върху екрана и щракнете върху Personalization (Персонализиране).
- **3.** Щракнете върху Change Display Settings (Промяна настройки на екрана).
- **4.** Щракнете върху Advanced Settings (Разширени настройки).
- **5.** Определете доставчика на графичния контролер по описанието в горната част на прозореца (например NVIDIA, ATI, Intel и т.н.).
- **6.** За актуализиран драйвер, потърсете в уеб сайта на доставчика на графичната карта (например http://www.ATI.com ИЛИ http://www.NVIDIA.com).
- **7.** След като инсталирате драйверите за графичния адаптер, опитайте се да зададете отново разделителната способност на 1920 x 1080.

В Windows® 10:

- **1.** Щракнете с десния бутон на екрана и щракнете върху Display Settings (Настройки на екрана).
- **2.** Щракнете върху Advanced display settings (Разширени настройки на дисплея).
- **3.** Щракнете върху Display adapter properties Показване на свойствата на адаптера).
- **4.** Определете доставчика на графичния контролер по описанието в горната част на прозореца (напр. NVIDIA, ATI, Intel и др.).
- **5.** За актуализиран драйвер, потърсете в уеб сайта на доставчика на графичната карта (например http://www.ATI.com ИЛИ http://www.NVIDIA.com).
- **6.** След като инсталирате драйверите за графичния адаптер, опитайте се да зададете отново разделителната способност на 1920 x 1080.

![](_page_68_Picture_16.jpeg)

 $\mathscr U$  Ако не можете да зададете препоръчителната разделителна способност, свържете се с производителя на Вашия компютър или закупете графичен адаптер, поддържащ препоръчителната разделителна способност.